- **Start Here** Log on to [www.applytexas.org](http://www.applytexas.org/)
- Select "Create your account now"

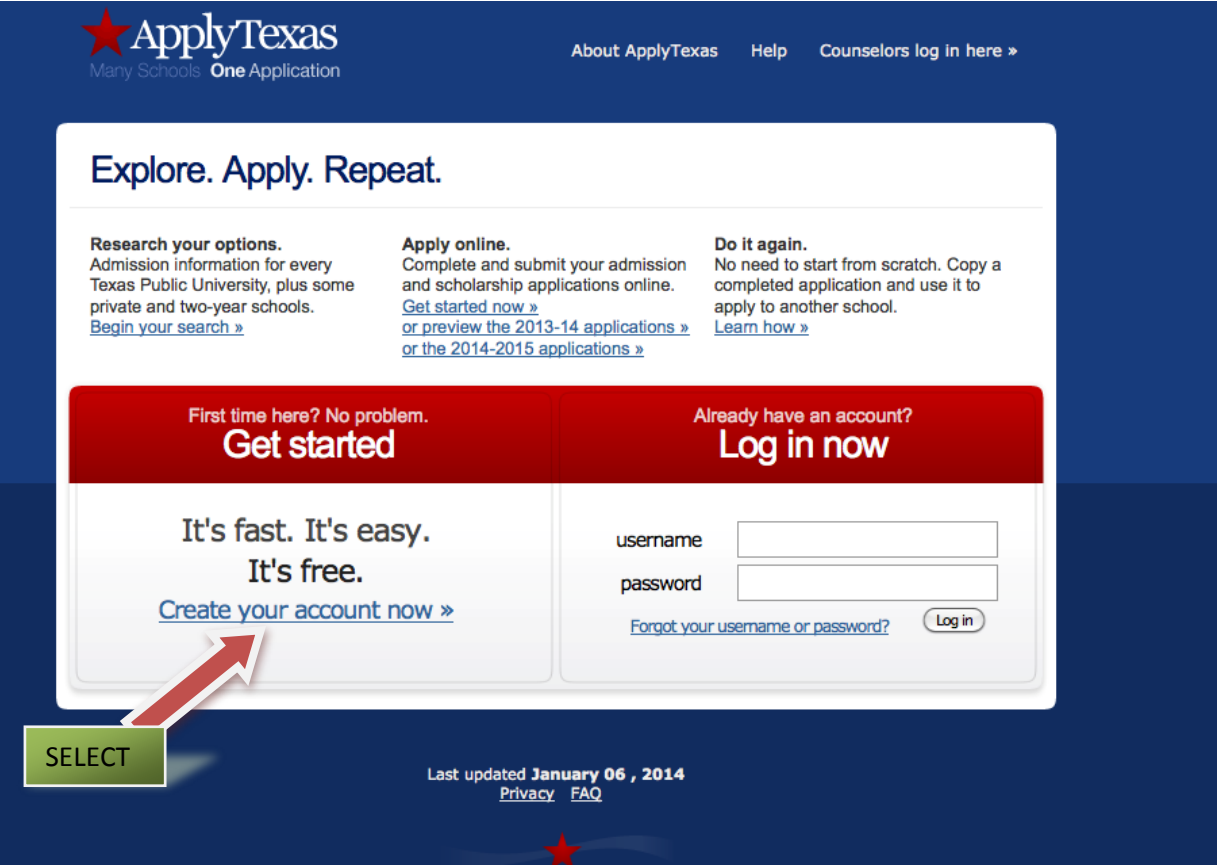

# **•** STEP 1: Set up Profile and save file when complete.

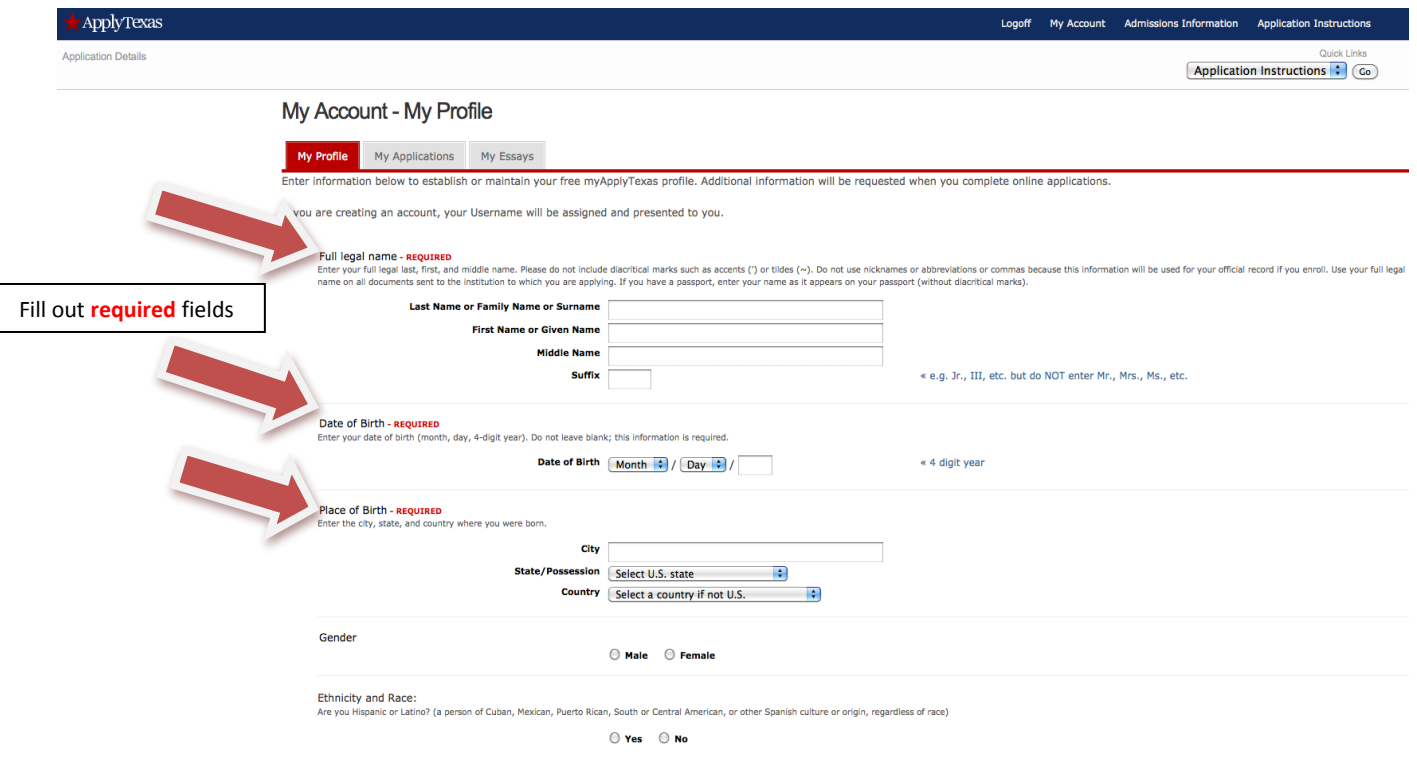

Please select the racial category or categories with which you most closely identify. Check as many as apply.

- **STEP 2:** You will be assigned a username ID. **(It will be your email address)**
- **Verify Email address (login to your email account and verify in order to proceed)**
- Select My Application to start the process.

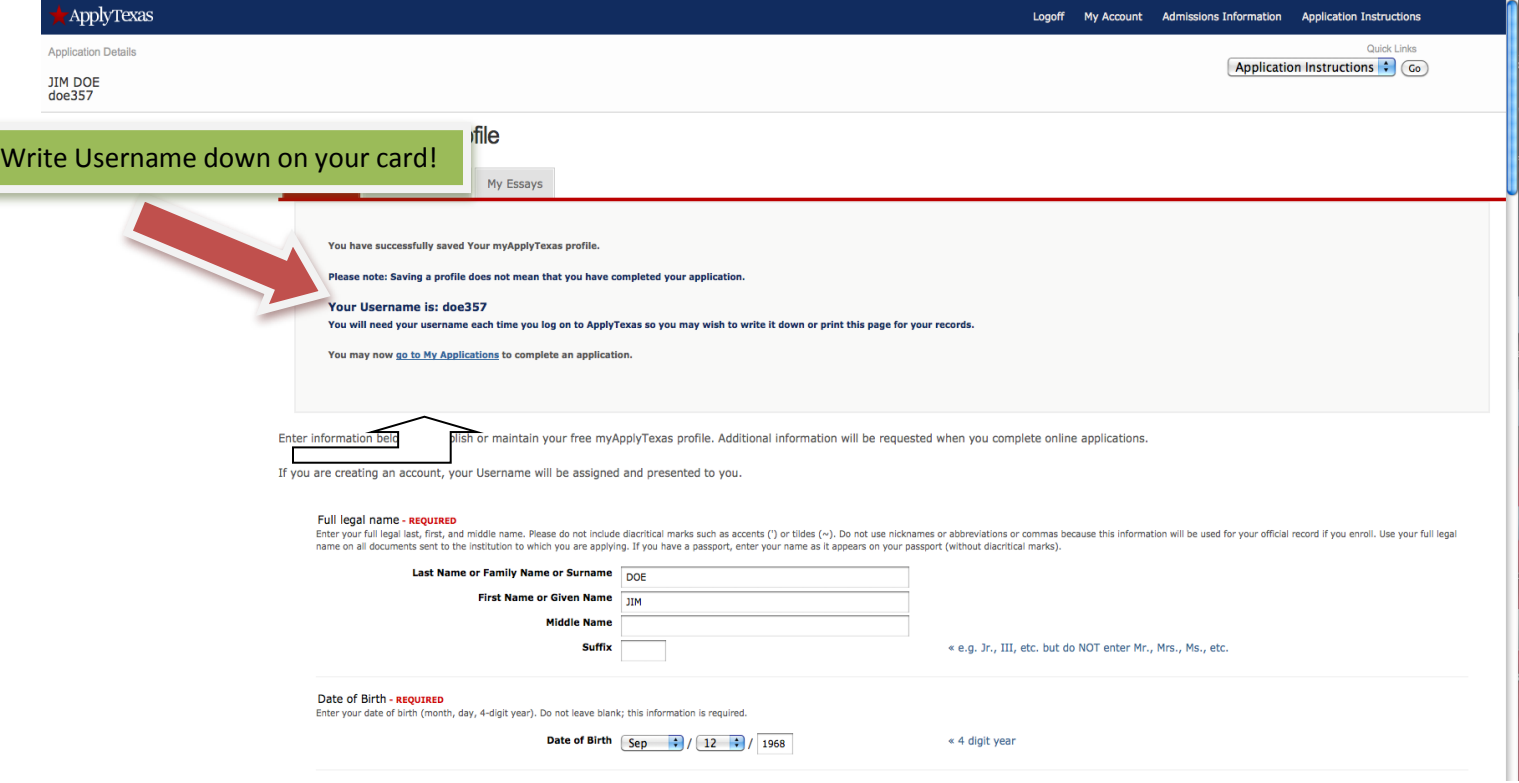

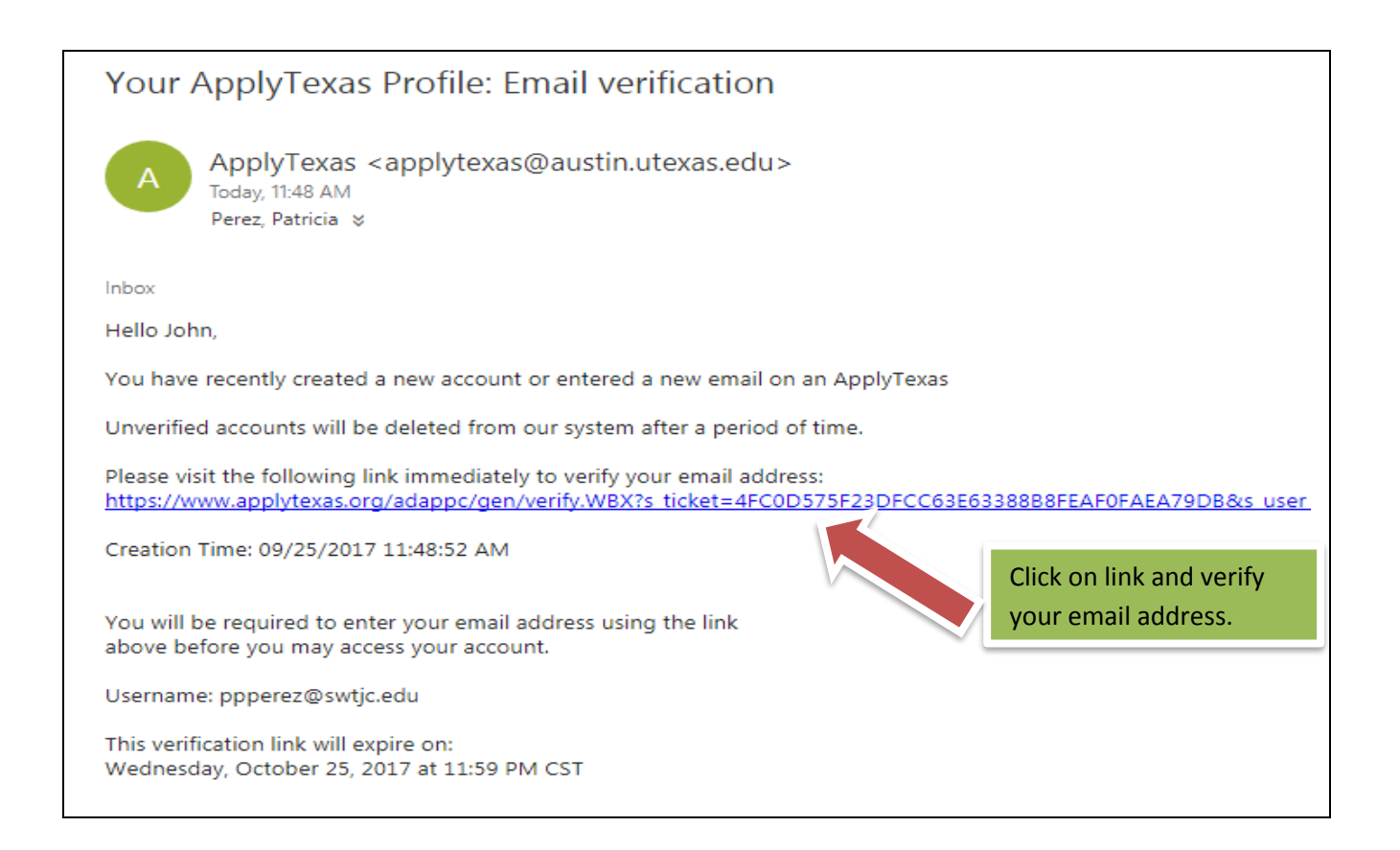

• **STEP 3:** Select "Create a new application now"

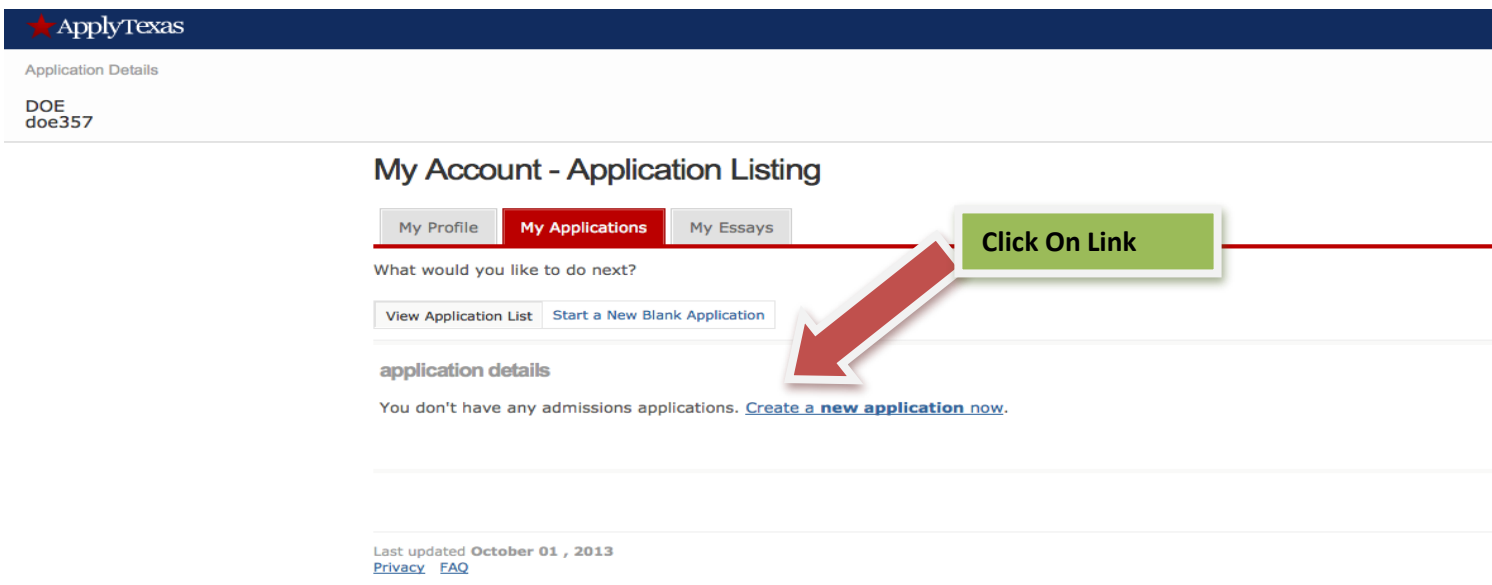

• **STEP 4:** Create a new 2 year college admissions application

# My Account - Application Listing

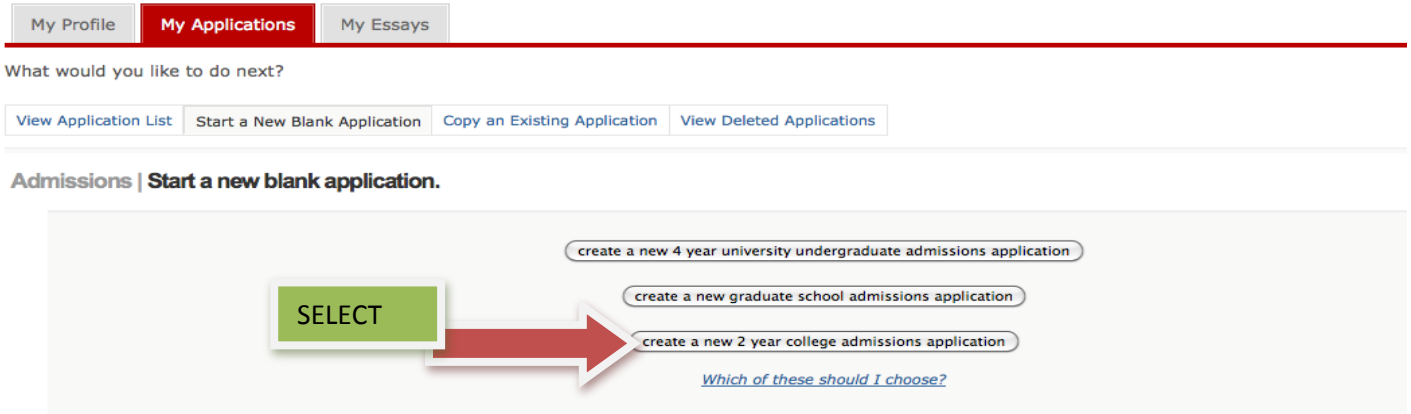

Other options:

You can resume a previously saved admissions application.

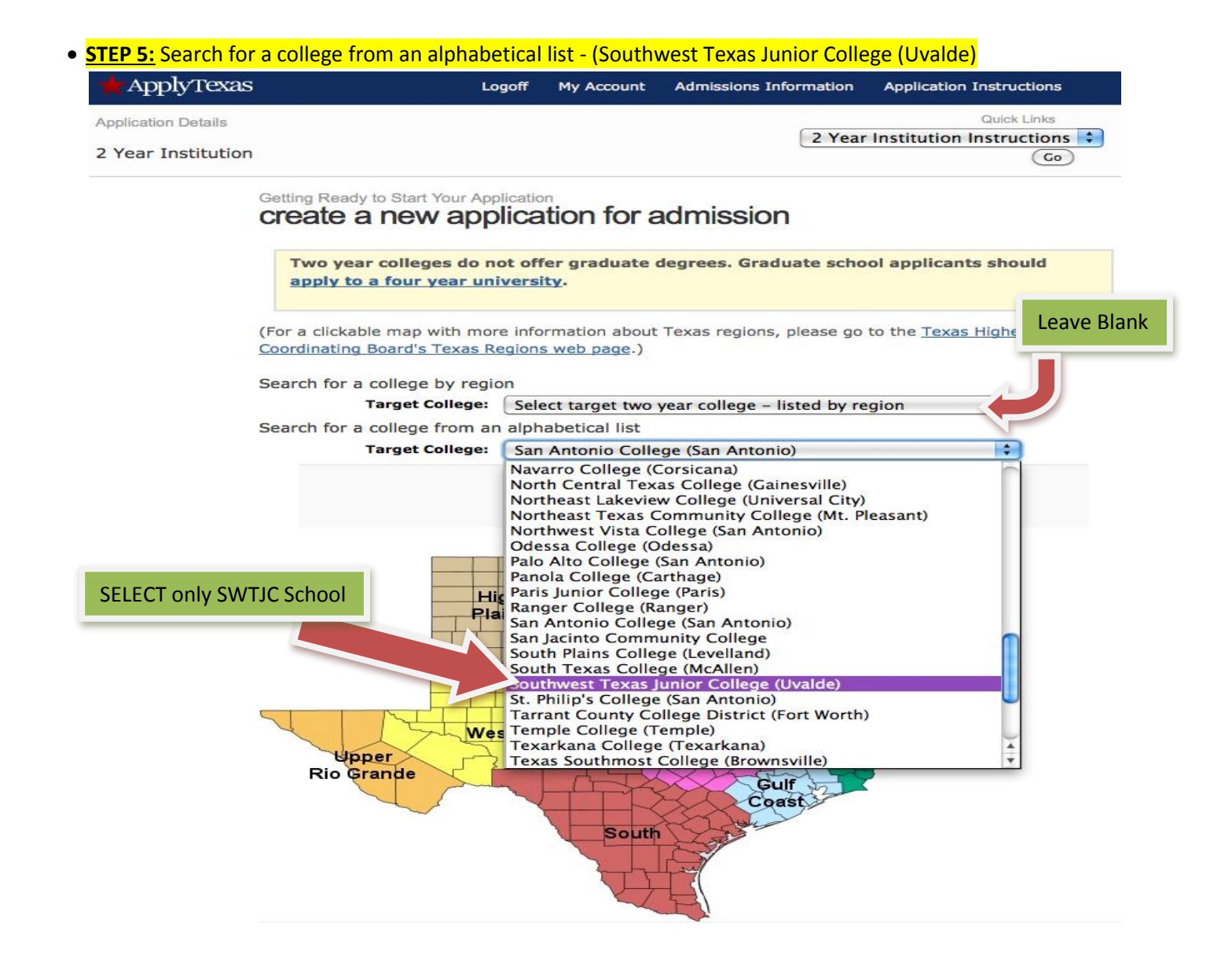

- **STEP 6:** Are you applying for Dual Credit or Early Admission (Non Dual Credit)?
- Select "Yes" for Dual Credit or select "No" for Non Dual Credit and continue.

# Getting Ready to Start Your Application<br>Create a new application for admission

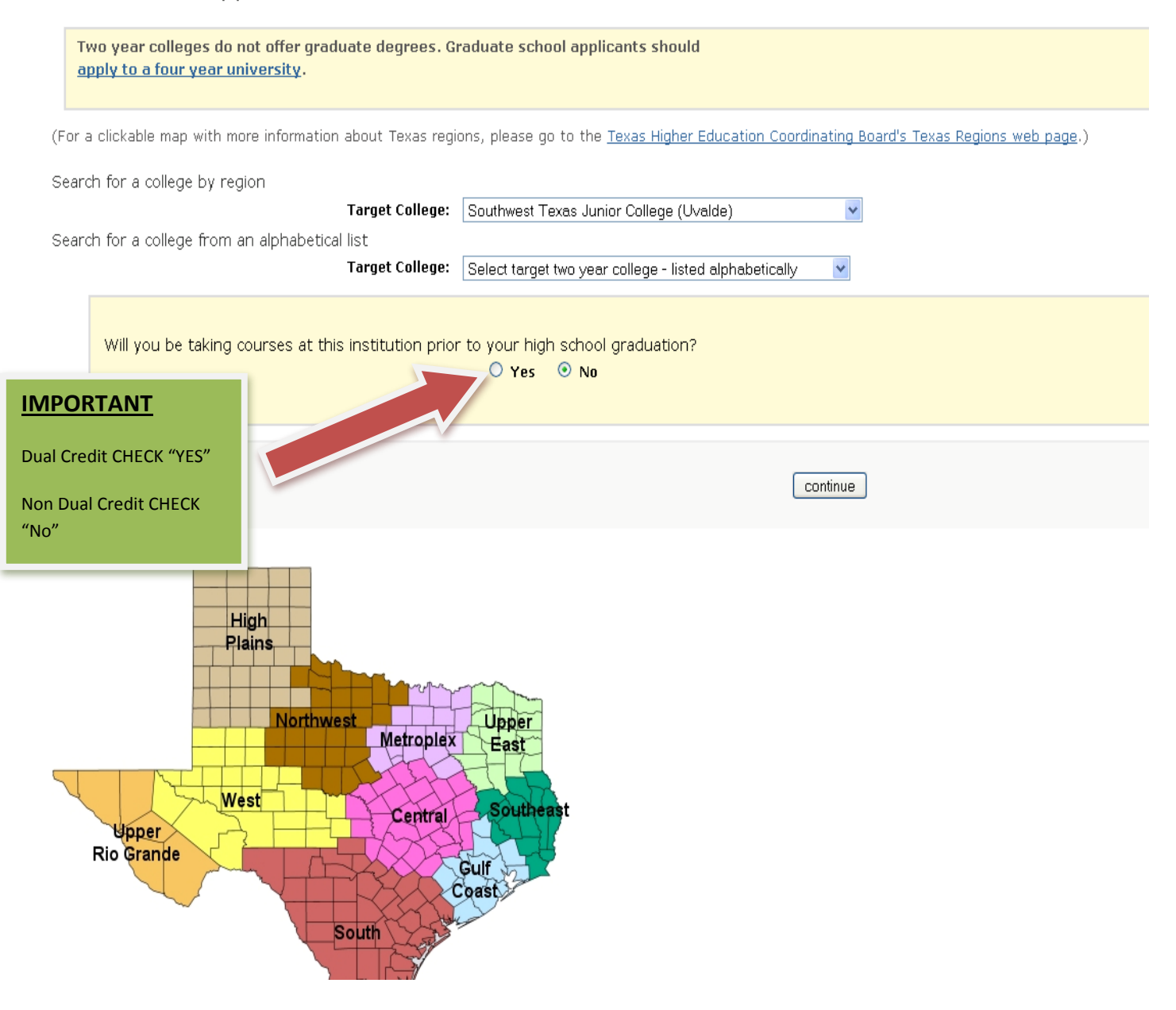

## **• SILEP 7:** Select semester Spring 2018 and continue.

## Application Details Southwest Texas Junior College [Special Instructions](https://www.applytexas.org/adappc/gen/special_instructions.WBX?s_app_type=J&s_dest_abbr=SSWTM) 2 Year Institution

Quick Links  $\overline{\phantom{a}}$   $\overline{\phantom{a}}$   $\overline{\$ Getting Ready to Start Your Application Select a semester SELECT – Spring 2018 Spring (Jan - May) 2018  $\overline{\phantom{a}}$ Semester of Entry continue Check the [special application information page](https://www.applytexas.org/adappc/gen/special_instructions.WBX?s_app_type=J&s_dest_abbr=SSWTM) prepared by Southwest Texas Junior College. **Address: 2401 Garner Field Rd**

**Uvalde, TX 78801 Help Phone #:** 830-591-7255 **Website:** [Southwest Texas Junior College](http://swtjc.edu/pages/academics/registrar-and-admissions)

Last updated **May 12 , 2017**

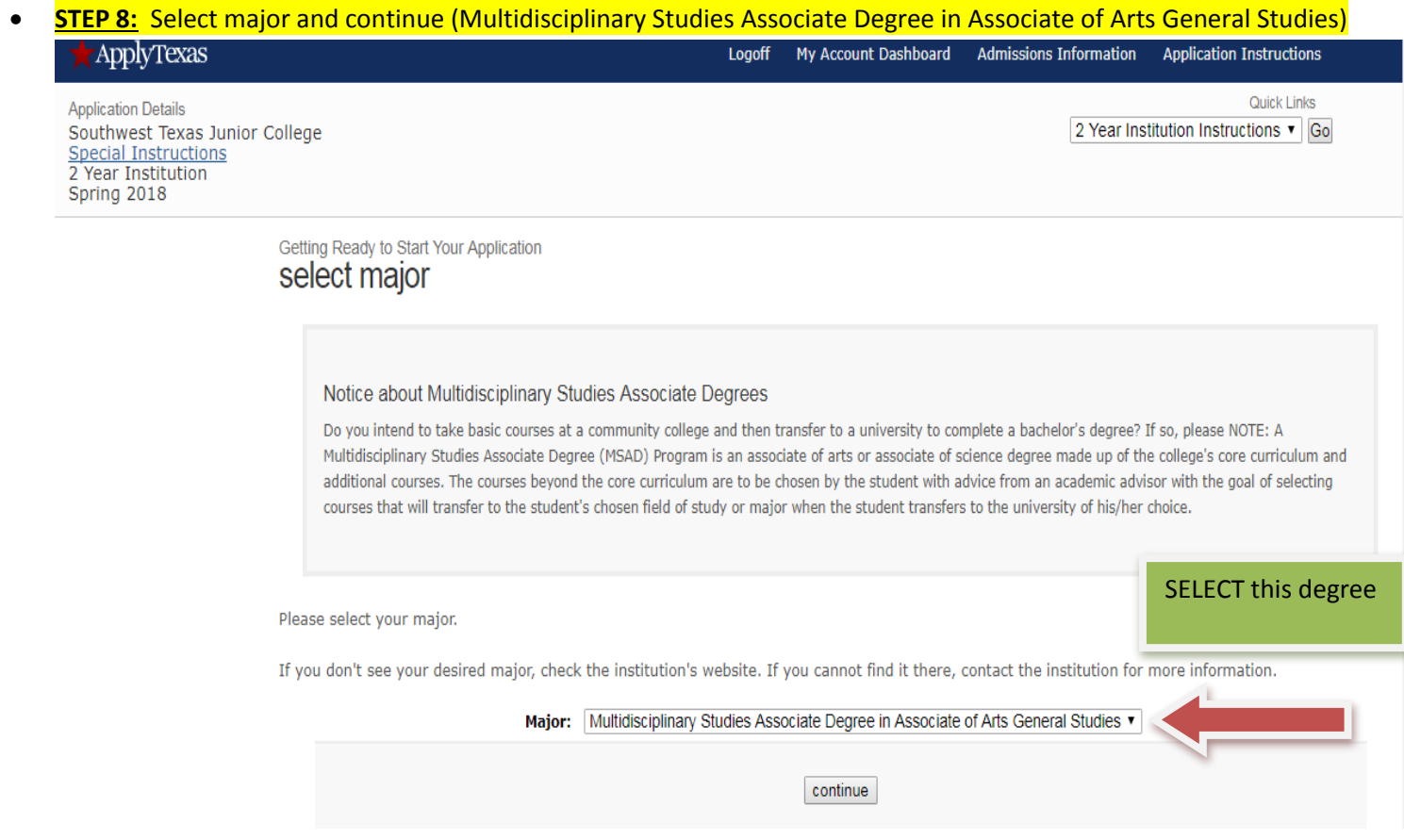

# **• STEP 9:** Continue to my application

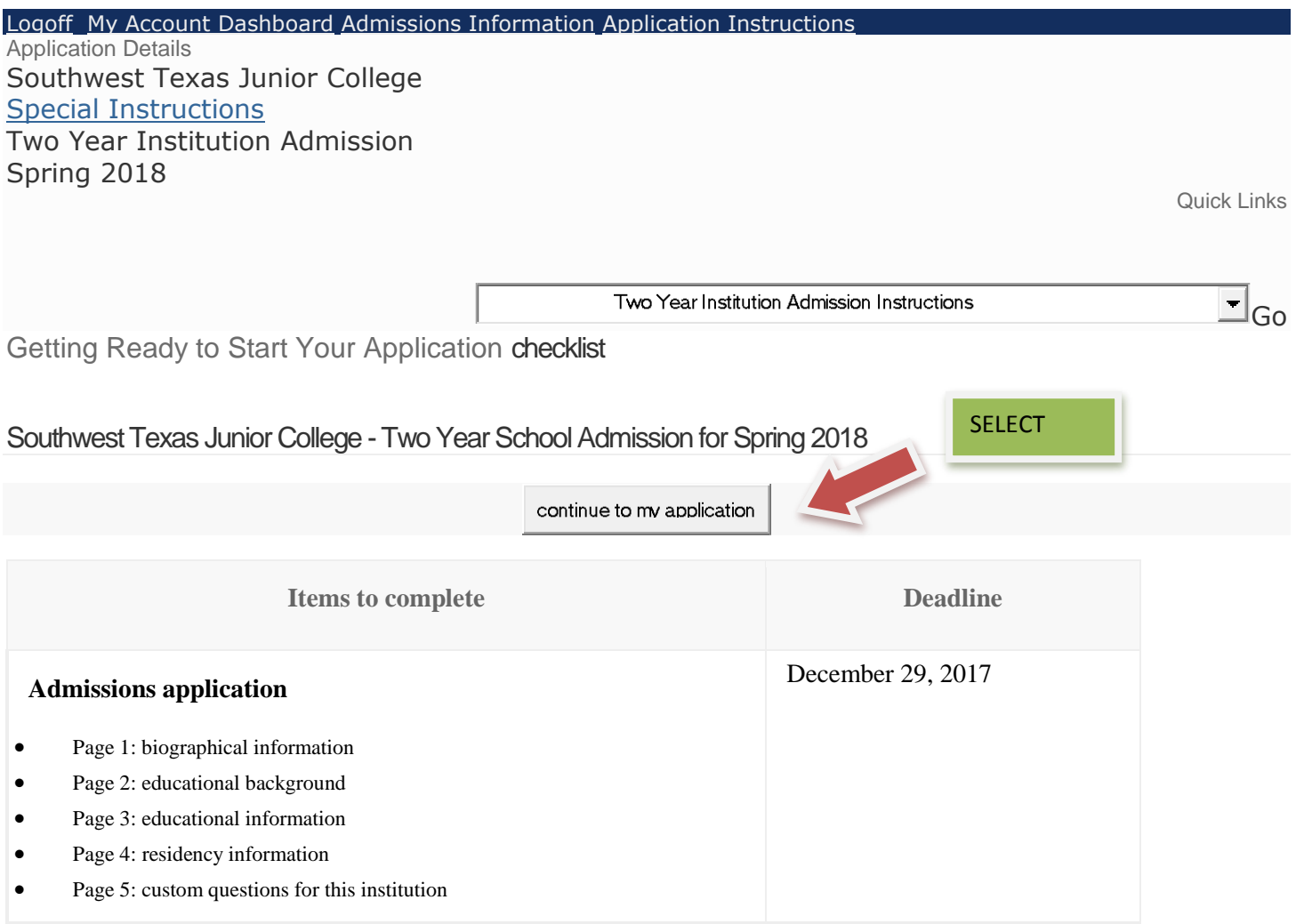

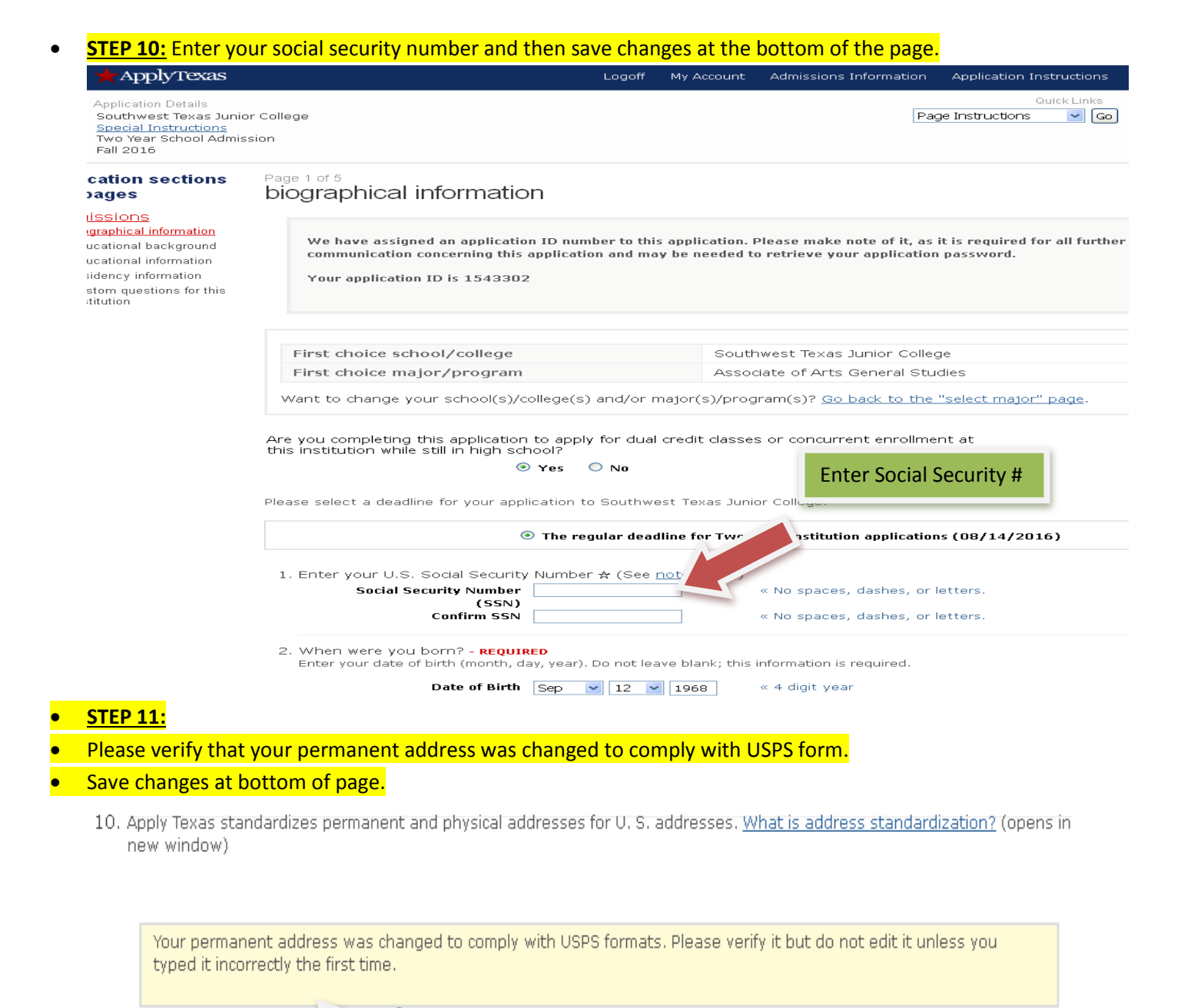

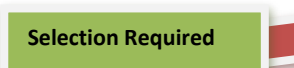

 $\bigcirc$  I understand that my permanent address has been standardized and certify this is my correct address. - REQUIRED

### Permanent address: - REQUIRED

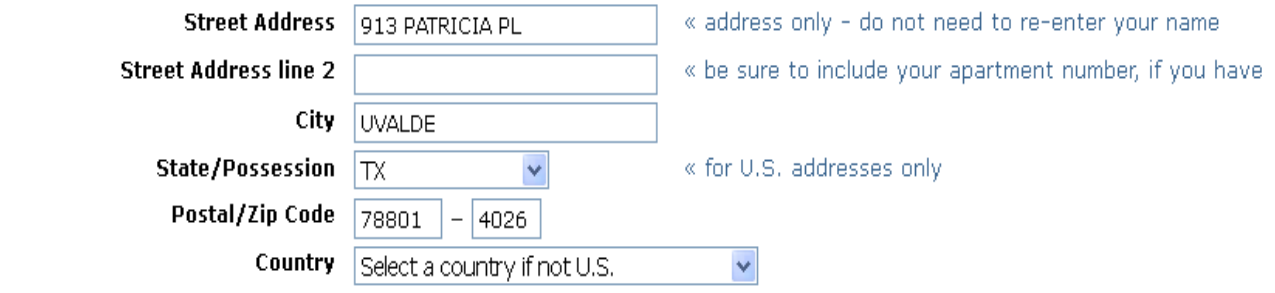

## **• STEP 12:** Click on Find Your High School

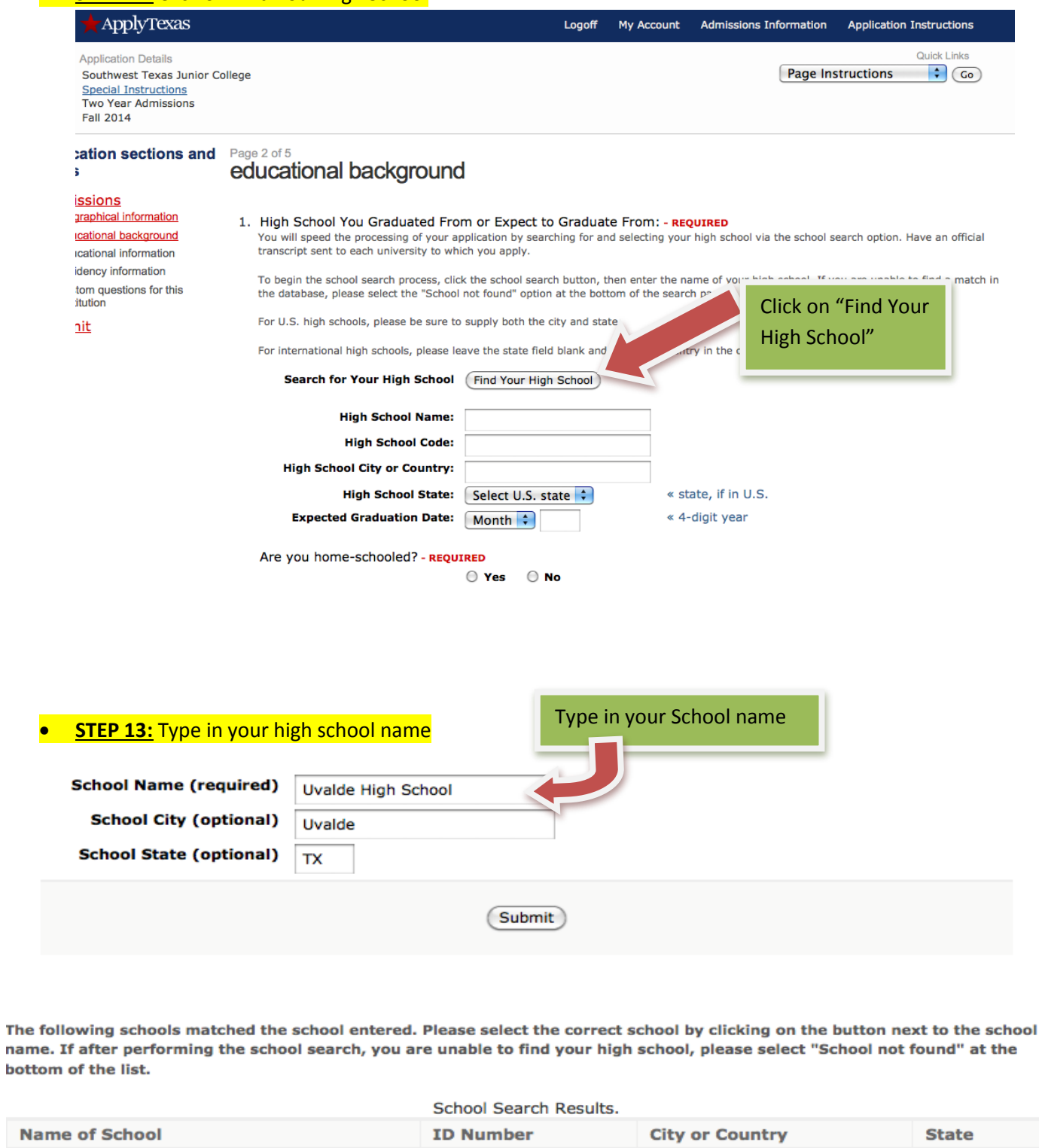

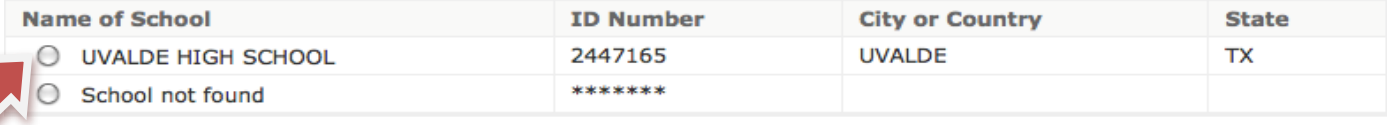

Click on your School

- After you find your High School, enter graduation month & year
- Save changes at bottom of page

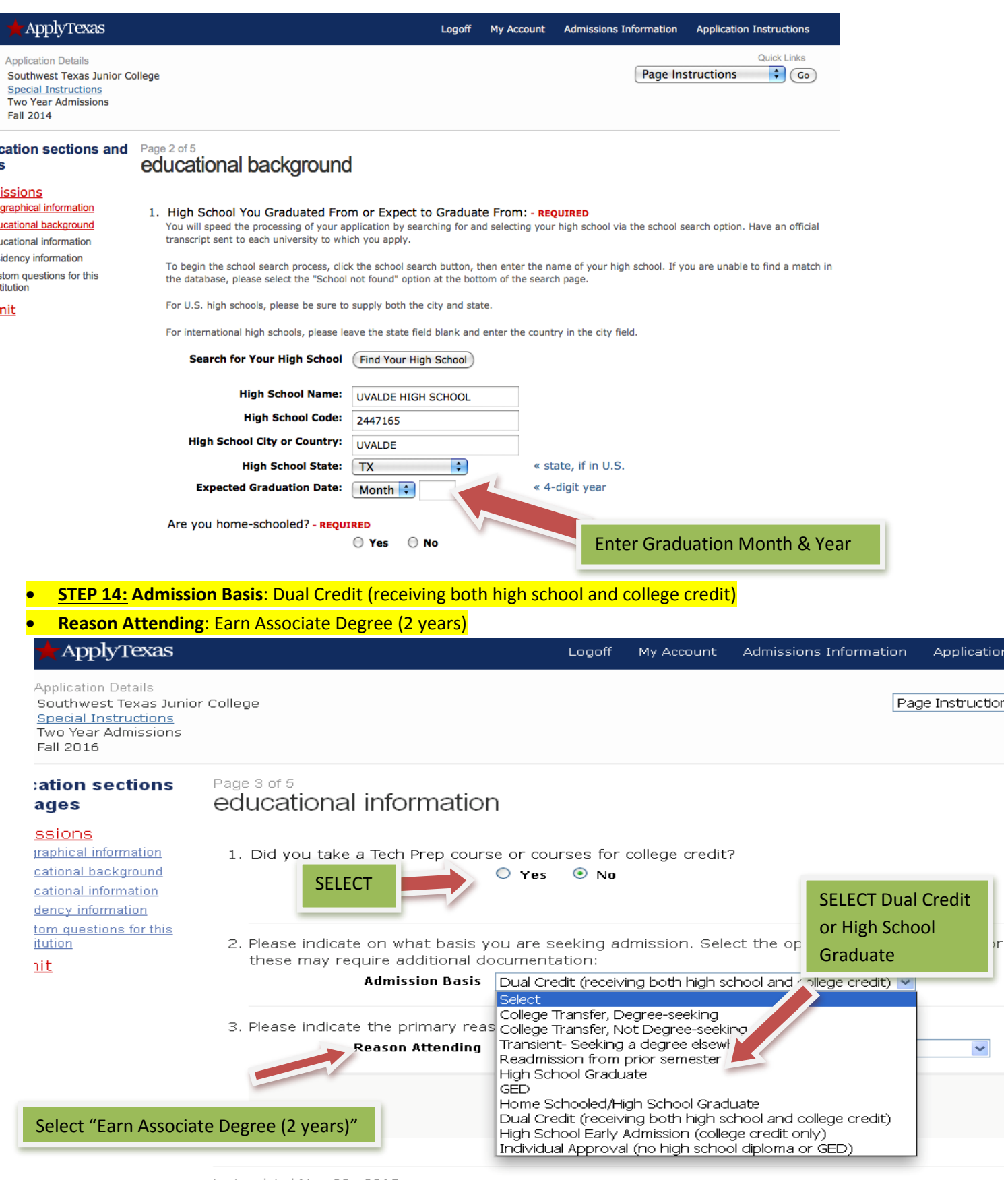

 $\mathbf{r}$ 

Last updated May 29, 2015<br>Privacy FAQ Help/Contact for app ID: 1543302

## • **STEP 15: Fill out Required fields**

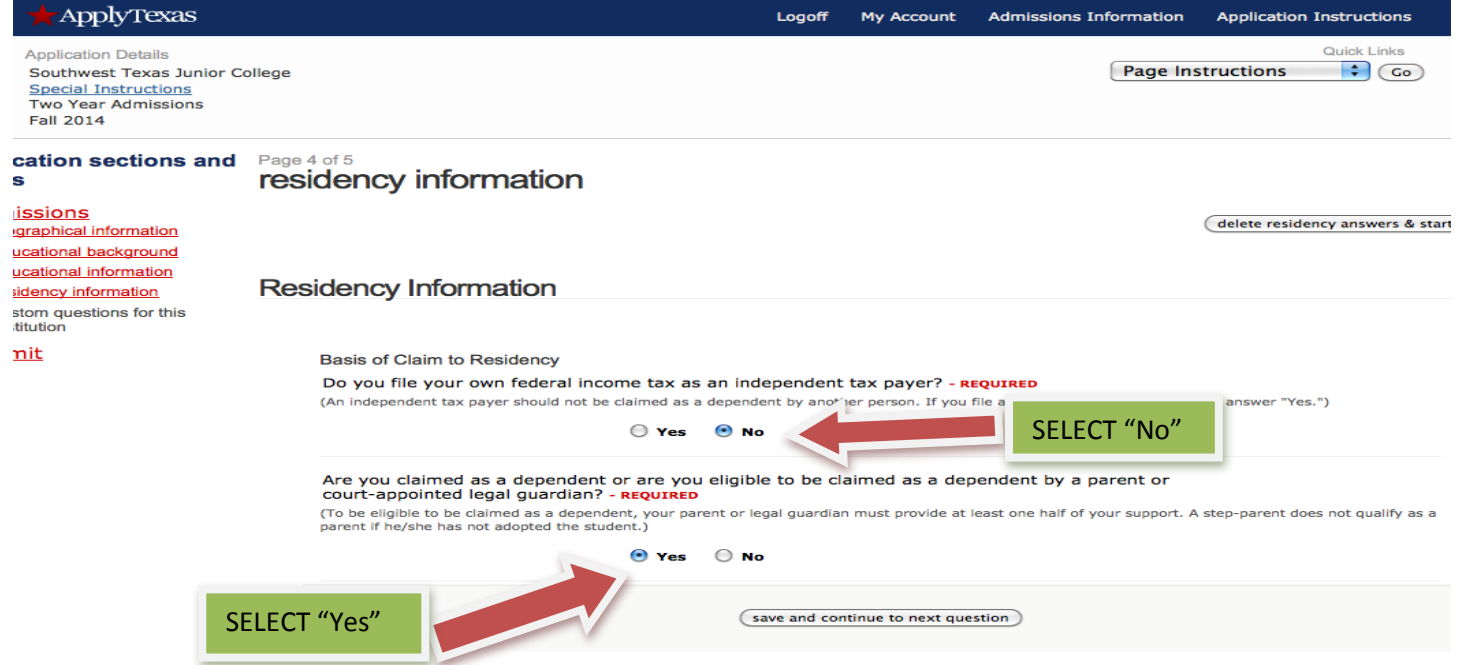

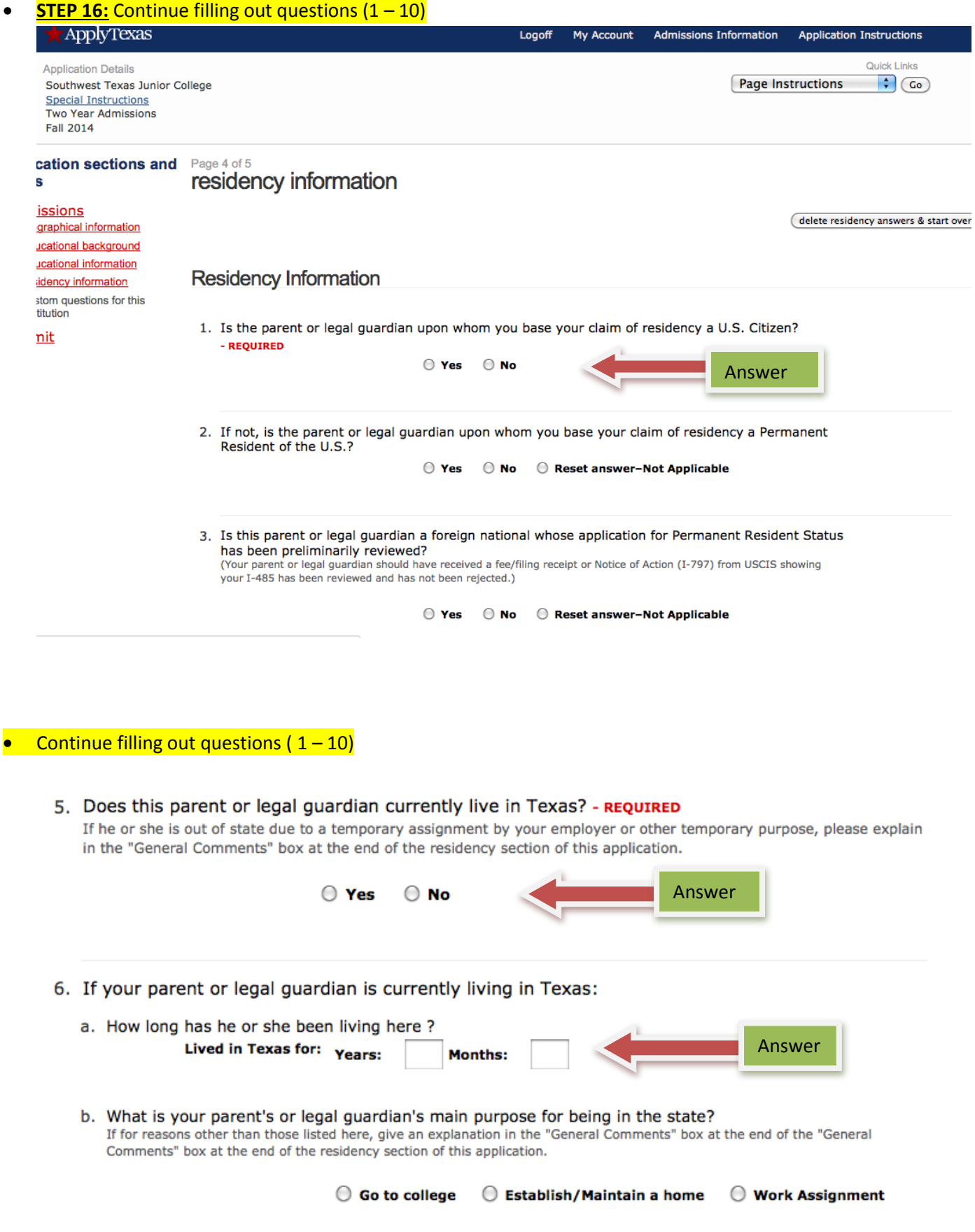

• Continue filling out questions  $(1 - 10)$ 

# **•** Save and continue to next question

9. For the past 12 months:

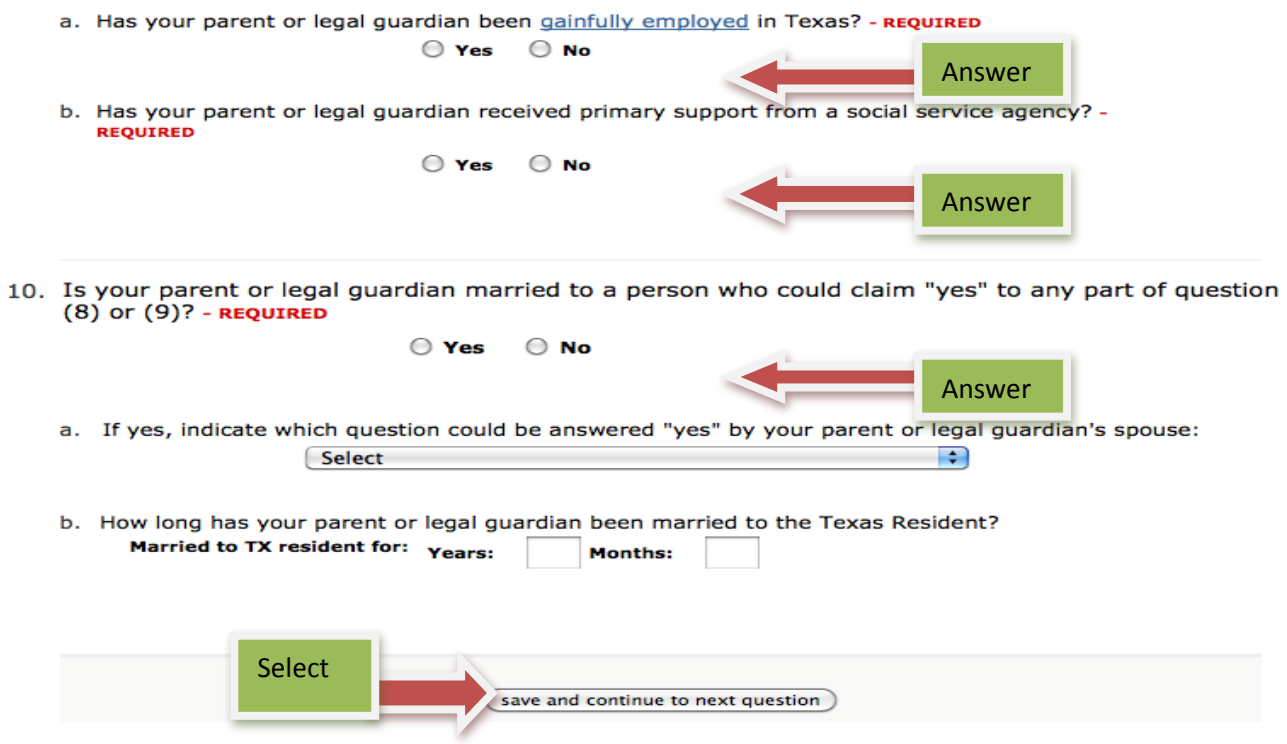

# **STEP 17:** Review your answers, save page & continue with application.

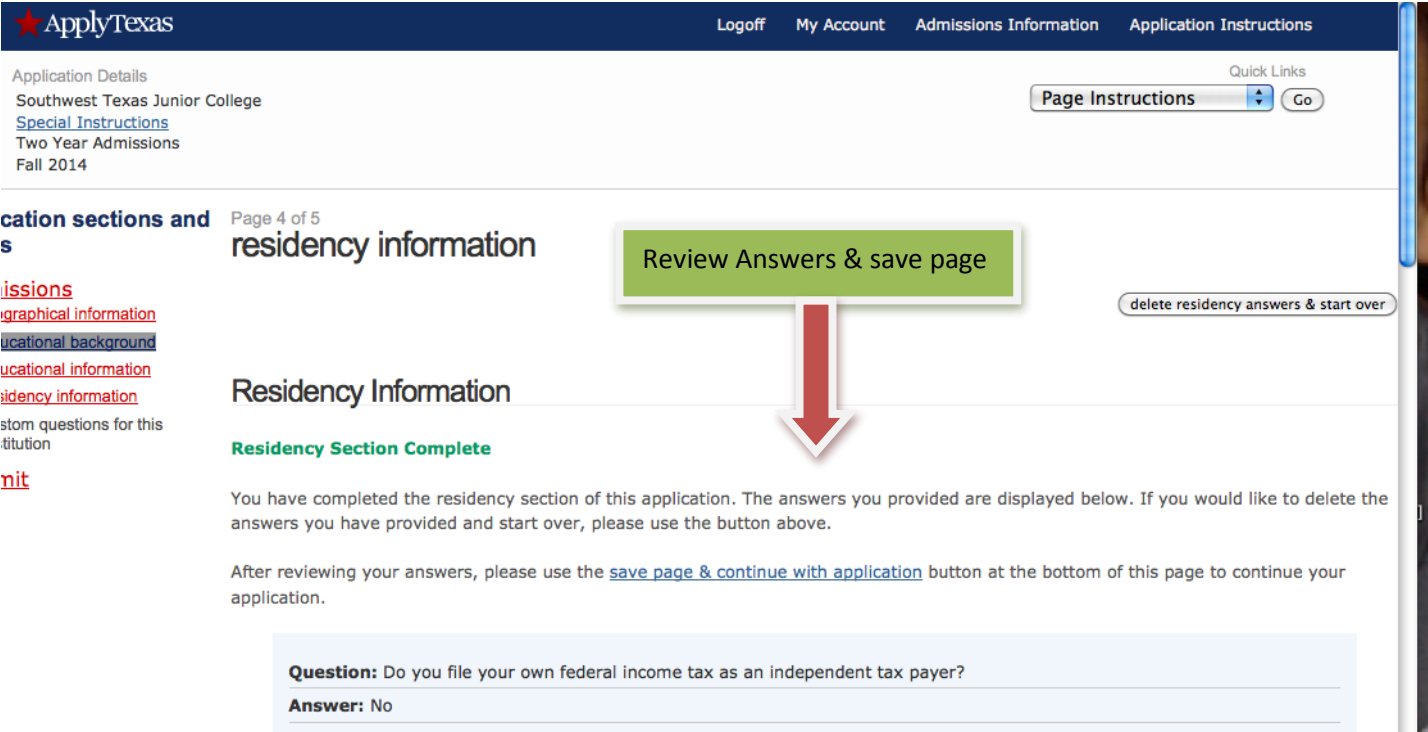

# **• STEP 18:** Select Campus Attending. Save to complete this page

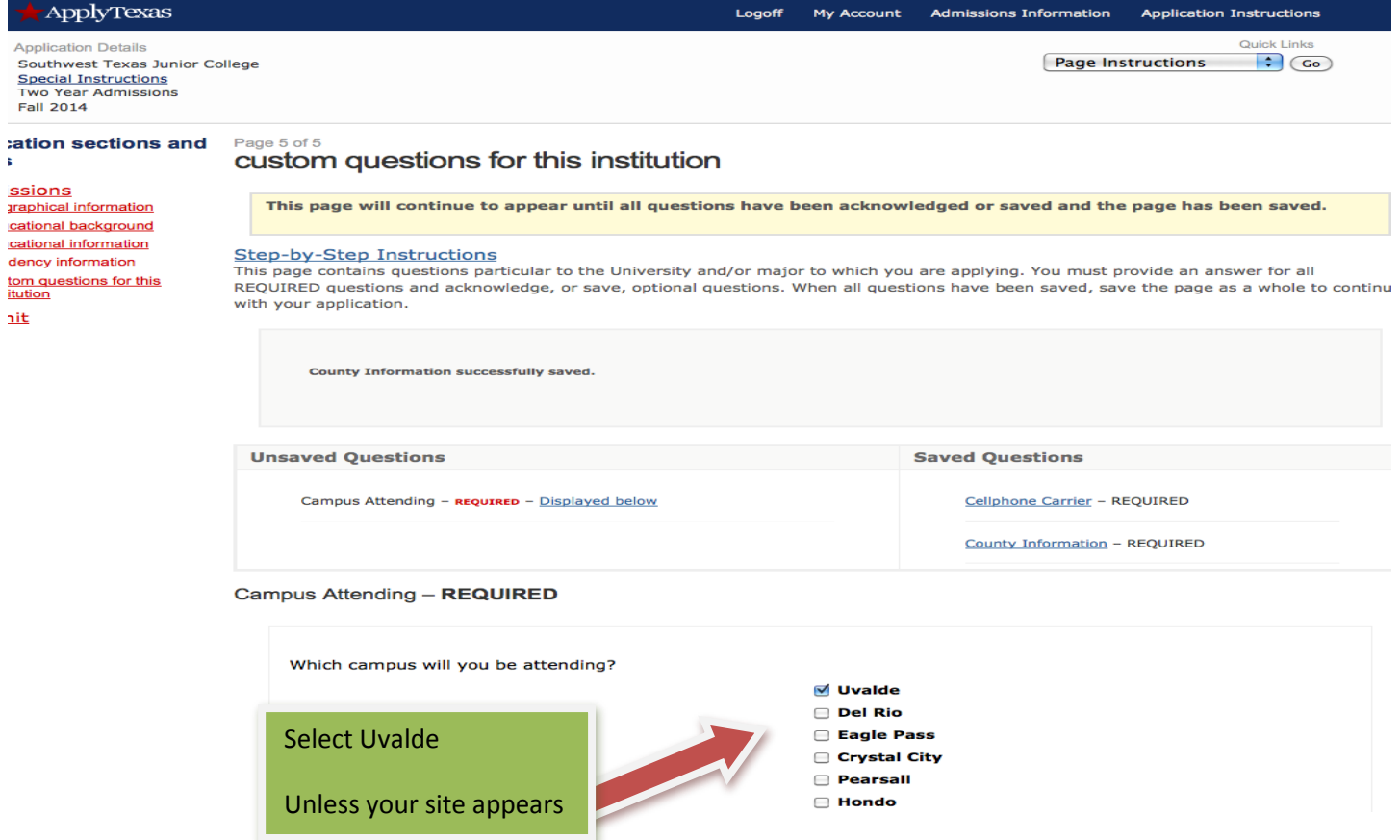

# • **STEP 19:** Fill Out – **Required** Fields

 $\mathsf{ch}$ 

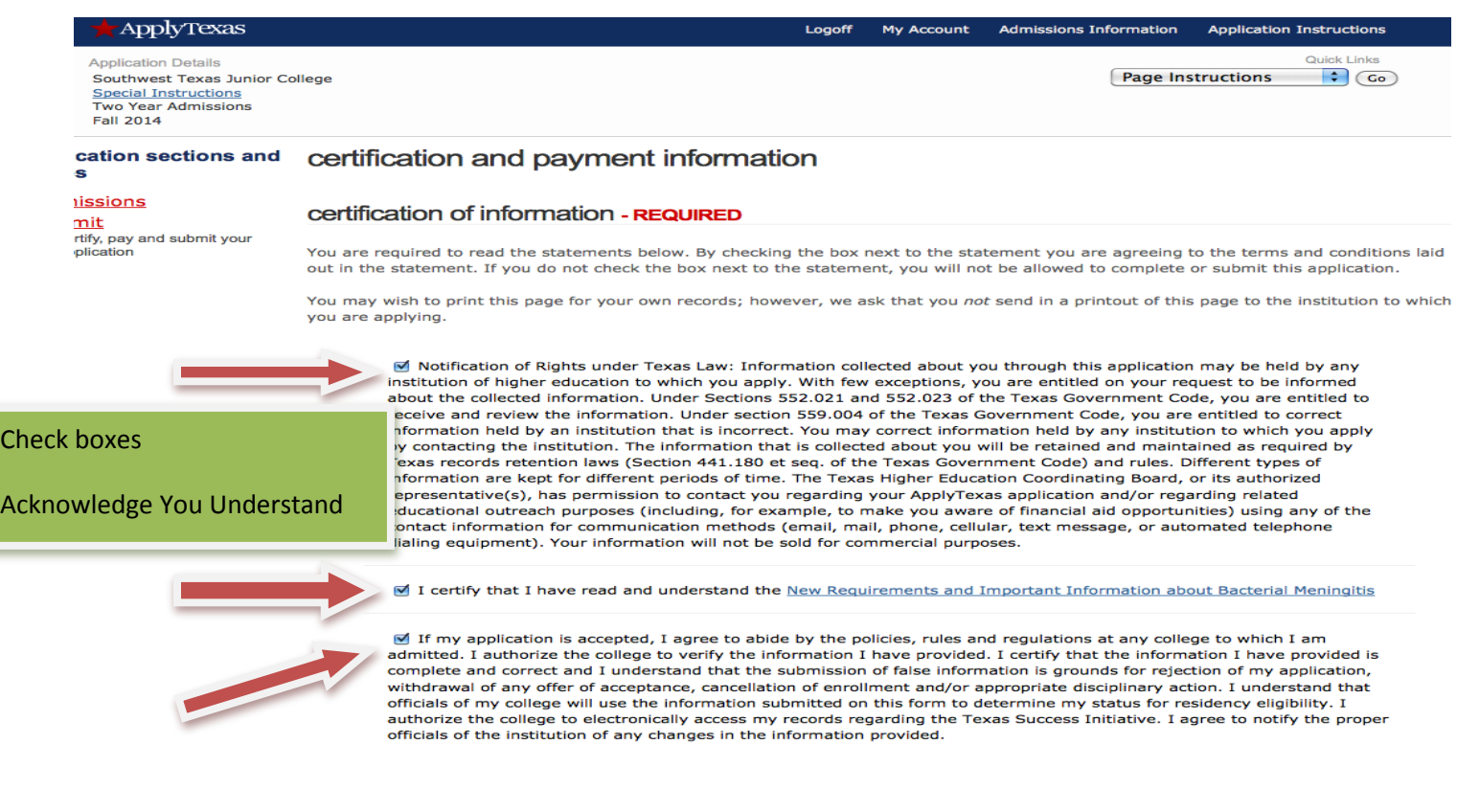

#### • **FINAL STEP:** Submit Application Now

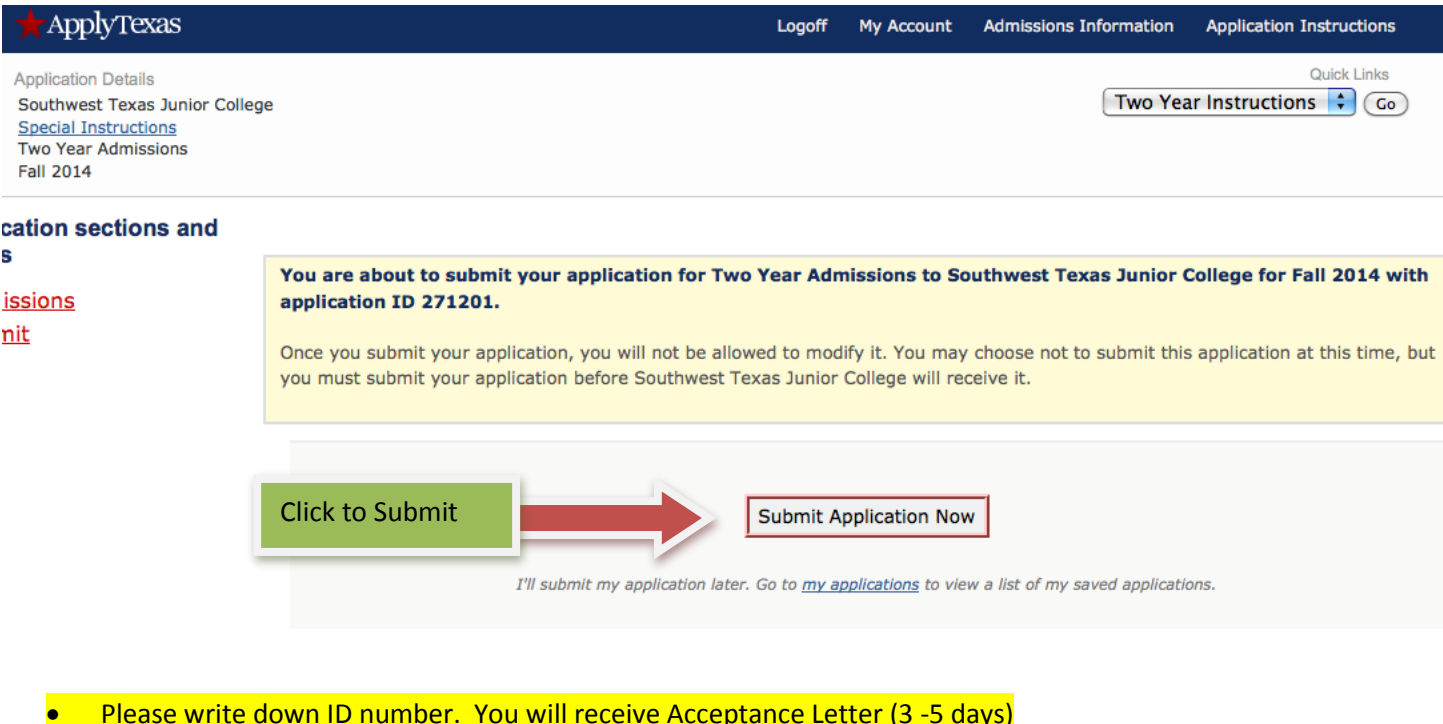

#### • Logoff

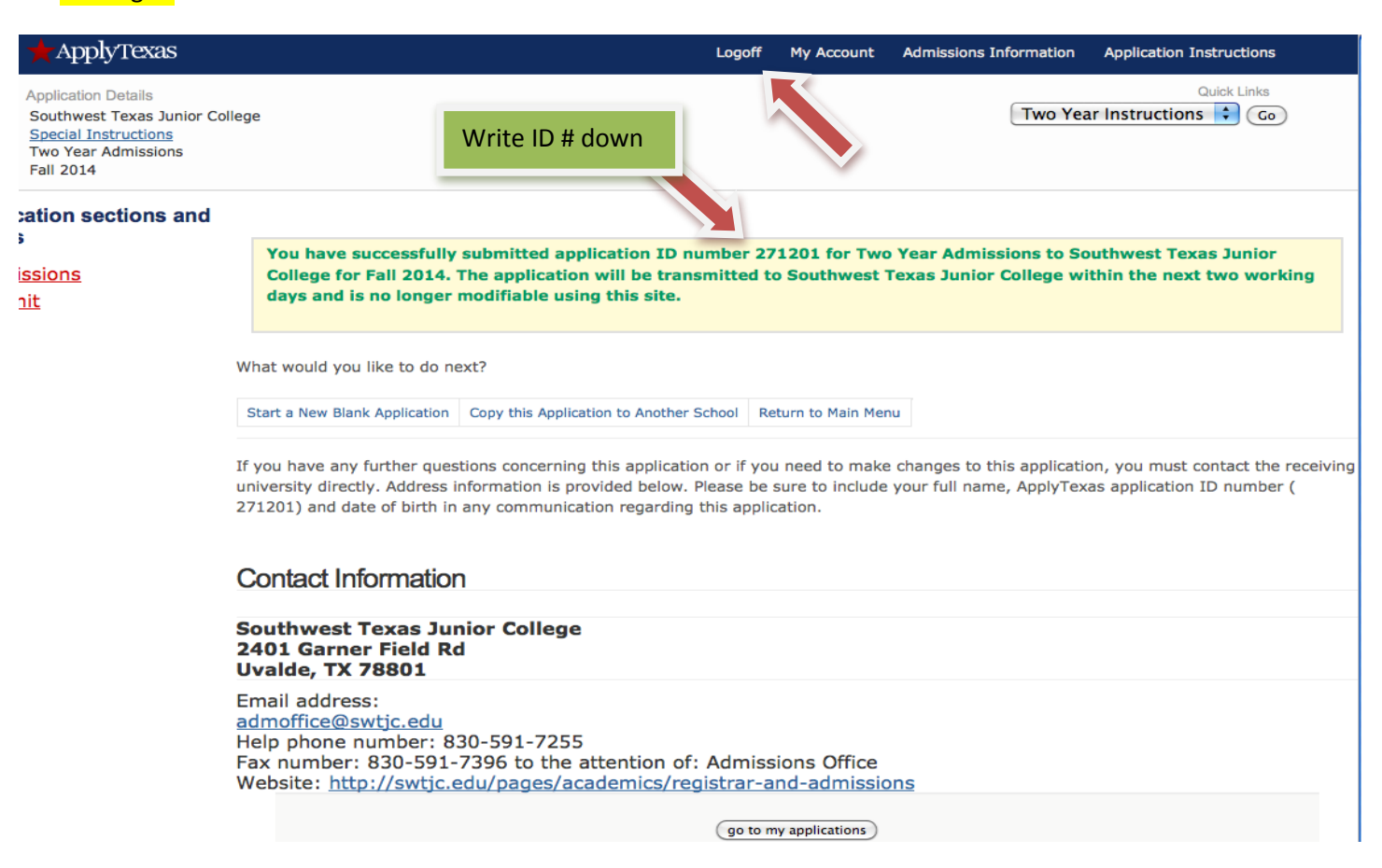